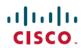

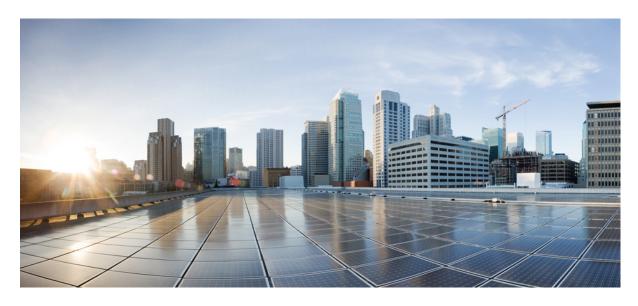

# Cisco Prime Network Registrar 11.2 Quick Start Guide

**First Published:** 2023-10-25

### **Americas Headquarters**

Cisco Systems, Inc. 170 West Tasman Drive San Jose, CA 95134-1706 USA http://www.cisco.com Tel: 408 526-4000

800 553-NETS (6387) Fax: 408 527-0883 THE SPECIFICATIONS AND INFORMATION REGARDING THE PRODUCTS IN THIS MANUAL ARE SUBJECT TO CHANGE WITHOUT NOTICE. ALL STATEMENTS, INFORMATION, AND RECOMMENDATIONS IN THIS MANUAL ARE BELIEVED TO BE ACCURATE BUT ARE PRESENTED WITHOUT WARRANTY OF ANY KIND, EXPRESS OR IMPLIED. USERS MUST TAKE FULL RESPONSIBILITY FOR THEIR APPLICATION OF ANY PRODUCTS.

THE SOFTWARE LICENSE AND LIMITED WARRANTY FOR THE ACCOMPANYING PRODUCT ARE SET FORTH IN THE INFORMATION PACKET THAT SHIPPED WITH THE PRODUCT AND ARE INCORPORATED HEREIN BY THIS REFERENCE. IF YOU ARE UNABLE TO LOCATE THE SOFTWARE LICENSE OR LIMITED WARRANTY, CONTACT YOUR CISCO REPRESENTATIVE FOR A COPY.

The Cisco implementation of TCP header compression is an adaptation of a program developed by the University of California, Berkeley (UCB) as part of UCB's public domain version of the UNIX operating system. All rights reserved. Copyright © 1981, Regents of the University of California.

NOTWITHSTANDING ANY OTHER WARRANTY HEREIN, ALL DOCUMENT FILES AND SOFTWARE OF THESE SUPPLIERS ARE PROVIDED "AS IS" WITH ALL FAULTS. CISCO AND THE ABOVE-NAMED SUPPLIERS DISCLAIM ALL WARRANTIES, EXPRESSED OR IMPLIED, INCLUDING, WITHOUT LIMITATION, THOSE OF MERCHANTABILITY, FITNESS FOR A PARTICULAR PURPOSE AND NONINFRINGEMENT OR ARISING FROM A COURSE OF DEALING, USAGE, OR TRADE PRACTICE.

IN NO EVENT SHALL CISCO OR ITS SUPPLIERS BE LIABLE FOR ANY INDIRECT, SPECIAL, CONSEQUENTIAL, OR INCIDENTAL DAMAGES, INCLUDING, WITHOUT LIMITATION, LOST PROFITS OR LOSS OR DAMAGE TO DATA ARISING OUT OF THE USE OR INABILITY TO USE THIS MANUAL, EVEN IF CISCO OR ITS SUPPLIERS HAVE BEEN ADVISED OF THE POSSIBILITY OF SUCH DAMAGES.

Any Internet Protocol (IP) addresses and phone numbers used in this document are not intended to be actual addresses and phone numbers. Any examples, command display output, network topology diagrams, and other figures included in the document are shown for illustrative purposes only. Any use of actual IP addresses or phone numbers in illustrative content is unintentional and coincidental.

All printed copies and duplicate soft copies of this document are considered uncontrolled. See the current online version for the latest version.

Cisco has more than 200 offices worldwide. Addresses and phone numbers are listed on the Cisco website at www.cisco.com/go/offices.

Cisco and the Cisco logo are trademarks or registered trademarks of Cisco and/or its affiliates in the U.S. and other countries. To view a list of Cisco trademarks, go to this URL: <a href="https://www.cisco.com/c/en/us/about/legal/trademarks.html">https://www.cisco.com/c/en/us/about/legal/trademarks.html</a>. Third-party trademarks mentioned are the property of their respective owners. The use of the word partner does not imply a partnership relationship between Cisco and any other company. (1721R)

© 2023 Cisco Systems, Inc. All rights reserved.

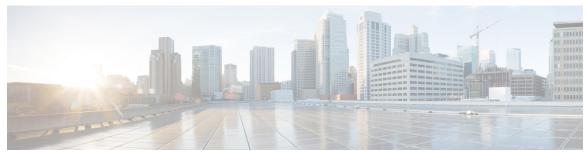

### CONTENTS

### CHAPTER 1 Introducing the Setup Web UI 1

Setup Functions 1

Setup Features and Navigation 2

### CHAPTER 2 Running the Setup Web UI 3

Setting Up Services 3

Changing the Administrator Password 4

Setting Up DHCP Service 4

Setting Up DHCP Failover 5

Setting Up DHCP Classes of Service 6

Managing DHCPv4 Subnet 7

Managing DHCPv6 Prefix 7

Setting Up DHCP Traps 8

Managing DHCP Scopes 8

Setting Up CDNS Service 8

Setting Up CDNS Access Control 9

Setting Up CDNS Traps 9

Setting Up DNS Service 10

Setting Up High-Availability DNS 11

Setting Up DNS Zone Distribution 11

Managing Forward Zones 11

Managing Reverse Zones 12

Setting Up DNS Access Control 12

Setting Up DNS Traps 12

Setting Up DNS Update 13

Setting Up Trap Recipients 13

Setup Interview Tasks 14

Setup Interview Report 14

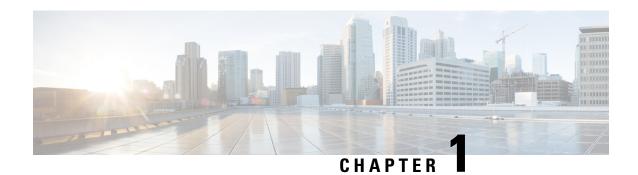

# **Introducing the Setup Web UI**

The Cisco Prime Network Registrar local cluster web UI provides a setup environment in Basic user mode. The setup is in the form of a series of interview pages, very much like a wizard, based only on the selections you make.

License management is done from the regional cluster when Cisco Prime Network Registrar is installed. You must install the regional server first, and load all licenses in the regional server. When you install the local cluster, it registers with regional to obtain its license. See *Cisco Prime Network Registrar 11.2 Installation Guide* for details.

This chapter contains the following sections:

- Setup Functions, on page 1
- Setup Features and Navigation, on page 2

# **Setup Functions**

The setup pages provide these functions:

- User password change
- Dynamic host configuration:
  - Enable the Dynamic Host Configuration (DHCP) service
  - Set up DHCP failover between two servers
  - Set up classes of service
  - Choose the server logging mode
  - Set up DHCP traps
- Caching DNS configuration:
  - Enable Caching Domain Name System (CDNS) service
  - Choose the server logging mode
  - Set up CDNS traps
- Authoritative (Auth) DNS configuration:
  - Enable the Auth DNS service
  - Choose the DNS server role
  - Set up High-Availability (HA) DNS servers
  - Choose the server logging mode

- Set up DNS traps
- DNS Update for dynamic hosts
- Simple Network Management Protocol (SNMP) trap recipients
- Trivial File Transport Protocol (TFTP) server

# **Setup Features and Navigation**

The setup pages:

- Take you out of Basic and Advanced user modes and into special Setup mode. Basic and Advanced modes are for more specialized configuration after you set up the environment using the setup interview. These modes (and the server concepts) are described in detail in the *Cisco Prime Network Registrar 11.2 Administration Guide*.
- Include a **Set up this Server** page where you can enable and disable functions and which is the point of departure for all enabled function pages.
- Include **Back**, **Next**, and **Finish** buttons on pages so that you can step through sequentially, except that the **Back** button is not on the Set up this Server page and both **Back** and **Next** buttons are not on the Setup Interview Tasks page. The **Finish** button takes you directly to the Setup Interview Tasks page.

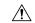

#### Caution

Do not use the **Back** and **Forward** buttons of your browser to navigate through the setup process. Using the **Back** and **Forward** buttons of the browser can cause erratic behavior.

- Include the **Next** button that opens further pages depending on the criteria you set. For example, if the DNS server is enabled, but the server is not indicated as primary, the setup pages bypass the High-Availability (HA) DNS server, zone distribution, and forward and backward zone configuration pages.
- Provide the **Services**, **DHCP**, **CDNS**, **DNS**, **DNS Update**, **Traps**, and **Finish** tabs so that you can access functions despite their enabled or disabled status on the Set up this Server page. However, if a function is disabled on the Set up this Server page, the function appears disabled on its setup page. You can change the status on the particular setup page, which resets the status on the Set up this Server page.
- Are sometimes transactional and sometimes not. In some cases (such as with creating clusters and keys), writes to the database occur immediately when you enter a value. In other cases, writes to the database occur only when you click **Next** or **Finish**.
- Keep track of database writes and summarizes them on a report page when you click Finish.
- Provide initial selection defaults, and persist changes to the next setup. (For subsequent setups, the previously configured values become the new defaults.)

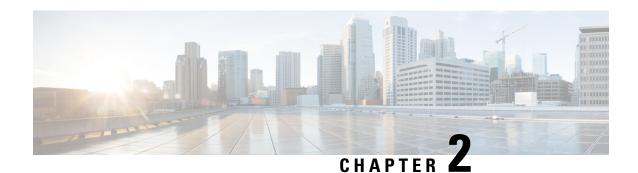

# **Running the Setup Web UI**

The Cisco Prime Network Registrar setup interview in the web UI takes you through a series of consecutive pages to set up a basic configuration. For an introduction and details on the basic navigation for the pages, see Introducing the Setup Web UI, on page 1.

This chapter contains the following section:

• Setting Up Services, on page 3

# **Setting Up Services**

The Set up this Server page opens when you click the **Setup** icon ( ) on the main menu in the local Basic user mode.

On this page, decide if you want to enable or disable:

- Changing the administrator password—For security purposes, you might want to change the administrator password from the value you set during your first login to Cisco Prime Network Registrar web UI. See Changing the Administrator Password, on page 4 for details.
- **Dynamic Host Configuration Protocol (DHCP) server**—DHCP provides the mechanism for dynamic address assignment that is an essential part of Cisco Prime Network Registrar. Enabling DHCP goes to a series of pages for DHCP setup; disabling it bypasses the DHCP setup. See Setting Up DHCP Service, on page 4 for details.
- Caching Domain Name System (CDNS) server—CDNS provides your domain name structure. Enabling CDNS goes to a series of pages for CDNS setup; disabling it bypasses the CDNS setup. See Setting Up CDNS Service, on page 8 for details.
- Authoritative Domain Name System (DNS) server—DNS provides your domain name structure. Enabling DNS goes to a series of pages for DNS setup; disabling it bypasses the DNS setup. See Setting Up DNS Service, on page 10 for details.
- **DNS Update**—DNS Update combines the benefits of dynamic addressing using DHCP with permanent and unique hostnames in DNS. You can thereby configure DNS hosts automatically for network access. The DHCP server notifies the DNS server so that the DNS server can keep its resource records (RRs) up to date. Enabling DNS Update opens a series of pages for DNS Update setup; disabling it bypasses the DNS Update setup. See Setting Up DNS Update, on page 13 for details.
- Trivial File Transfer Protocol (TFTP) server— You might need to enable the TFTP server so that you can transfer files for provisioning addresses to cable modems. Enabling TFTP does not require further configuration in the setup pages (see Setup Interview Report, on page 14).

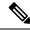

Note

Selections you make are retained across login sessions.

Click **Next** to go to the next page depending on your selections, or click **Finish** to end the setup and go to the Setup Interview Report page.

# **Changing the Administrator Password**

The Change Password for User page opens if you set the Change Password value to **yes** on the Set up this Server page in the setup interview. It also opens if you click **Change Password** on the navigation bar.

After you change the password, the subsequent administrator-logins will use the new password.

If you do not want to change the password, check the **no** check box. To change the password, enter the new password, then enter it again in the Verify field to confirm it. Clicking **Next** or **Finish** submits your change, if any, for the next login session.

# **Setting Up DHCP Service**

The Set up DHCP page opens in the proper sequence if you set the Enable DHCP Server value to **yes** on the Set up this Server page in the setup interview. It also opens if you click **DHCP** on the navigation bar.

To set up the DHCP server, be sure that the Enable DHCP Server value is set to **yes** on this page. If you already configured a main DHCP server in Cisco Prime Network Registrar and synchronized to it, then the setup process advises you that the current host is already a backup server, requiring no further DHCP configuration.

Choose the configuration values you want, based on the following subsections, then click **Next**. The setup process activates your settings, and the page that follows is for managing scopes (address pools).

#### **Configure DHCP Failover**

A DHCP Failover configuration provides a backup DHCP server that can take over if the main server is off the network for any reason. The servers act as redundant pairs and communicate with each other to prevent duplicate address assignments.

To provide failover service, set the Configure DHCP Failover value to **yes**. If the setup process detects an existing complex failover configuration, it notifies you that you are not allowed to configure failover from the setup interview. You are prevented from DHCP failover configuration if it was already configured in Advanced mode and one of the following conditions is true:

- More than one failover pair is configured.
- A single failover pair exists, and a main-server and backup-server was set.

For the follow-up failover configuration, see Setting Up DHCP Failover, on page 5.

### **Configure DHCP Classes of Service**

Classes of service provide differentiated services to DHCP clients, the most common ones being:

- · Address leases
- IP address ranges
- Addresses of the DNS servers serving the client
- Hostname assignments

• Denial of service through access controls

A class of service defined in the setup pages ultimately defines a:

- DHCP client-class with the same name as the class of service
- DHCP policy with the same name as the class of service
- DHCP scope assignment if the selection tag is defined as the class of service

For the follow-up class of service configuration, see Setting Up DHCP Classes of Service, on page 6.

#### **Server Logging Mode**

The DHCP server provides log messages for which you can set the mode for the message output. The Server Logging Mode option has four possible values that translate into specific logging settings:

- normal-operations—Normal logging occurs.
- high-performance—High-performance logging occurs.
- **debugging**—Debug logging occurs.
- **customized**—Prompts to configure specific log settings, then logs only those settings.

#### **Enable DHCP Traps**

Setting SNMP traps for the DHCP server provides a way of reporting whether the server is up or down, the status of its partner communication, and whether it has a certain number of low or high free addresses available. DHCP traps are not enabled by default, so you have to set this value to **yes** to enable it. See Setting Up DHCP Traps, on page 8 for details.

### Setting Up DHCP Failover

The Set up DHCP Failover page opens in the proper sequence if you set the Configure DHCP Failover value to **yes** on the Set up DHCP page in the setup interview.

The preset value for Configure DHCP Failover is **yes** and the DHCP Failover Role is preset to **main**. If you change the role of the current machine to **backup**, you cannot perform further failover configuration on this machine. (A message advises you to perform the failover configuration on the main server machine and do a failover synchronization from it.)

The Failover Partner value determines the address and access criteria for the remote backup server. If a cluster already exists for the server, you can choose the cluster from the **Select existing cluster** drop-down list. If there is no existing cluster, you can set one up for the backup server:

- **1.** Enter the hostname or IP address of the backup DHCP server.
- 2. Enter the access criteria for the backup server: its administrator name and password, and SCP port number (preset to 1234).
- 3. Click **Add Cluster** to add the cluster.

Decide if you want the failover pair to be in a load balancing relationship where lease assignments between the partner servers is 50% of the address pool for each server. If you want this load balancing to be in effect, set the Load Balancing value to **yes** (the preset value is **no**).

Choose or enter the configuration values you want, then click **Next** to activate your settings so that you can do further DHCP configuration.

### **Setting Up DHCP Classes of Service**

The Set up DHCP Classes of Service page opens in the proper sequence if you set the Enable DHCP Classes of Service value to **yes** on the Set up DHCP page in the setup interview.

The preset value for the Enable DHCP Classes of Service is **yes**. Class of Service Usage sets whether you want the incoming DHCP packet to determine the class of service based on the incoming packet or register the clients individually on this page. If you choose to have the incoming packet assign the class of service, you need to do some configuration in Advanced mode, which involves setting an expression for the *client-class-lookup-id* DHCP server attribute. (See Assigning Classes of Service Based on Incoming Packets, on page 6.)

The DHCP Classes of Service values are for setting each class of service name and, optionally, the DNS forward zone to which you want to assign the class of service. For each class of service you add, click **Add**.

Choose or enter the configuration values you want, then click **Next** to activate your settings so that you can do further DHCP configuration. If you chose under Class of Service Usage:

- Assign class of service based on incoming packet?—A special help link appears on the page (see Assigning Classes of Service Based on Incoming Packets, on page 6).
- **Register clients individually?**—List/Add DHCP Clients page opens (see Registering Clients Individually, on page 7).

#### **Assigning Classes of Service Based on Incoming Packets**

The Set up DHCP Classes of Service page changes to an informational page if you enable the **Assign class of service based on incoming packet?** Class of Service Usage setting on the Set up DHCP Classes of Service page.

Assigning classes of service based on incoming packets is less frequently used in Setup mode than registering clients individually and it requires Advanced mode configuration. Click **Next** on this page to go to the next setup task for DHCP. Then proceed as follows:

- **Step 1** Complete the setup pages to the end and exit Setup mode.
- **Step 2** Enter Advanced mode by clicking **Advanced**.
- **Step 3** From the **Deploy** menu, choose **DHCP Server** under the **DHCP** submenu to open the Manage DHCP Server page.
- **Step 4** Select the server from the DHCP Server pane.
- **Step 5** On the Edit DHCP Server page, you need to enter an expression value (or include a reference to a file containing the expression) for the *client-class-lookup-id* attribute under the Client-Class category. Here are some examples of where you might want to set this attribute to differentiate clients:
  - Put Cisco IP phones in a voip client-class—Search the incoming packet for the byte value 150 or 122 in the *dhcp-parameter-request-list* option (55). If found, assign the client the voip client-class:

• Put clients who share the first three bytes of their MAC addresses in a client-class—Search the incoming packet for a MAC address starting with 01:02:03 and assign it the **red** client-class, and assign a MAC address starting with 04:05:06 the **blue** client-class:

```
(or
(if (starts-with (request get-blob chaddr) 01:02:03) "red")
```

```
(if (starts-with (request get-blob chaddr) 04:05:06) "blue")
"<none>")
```

• **Put Microsoft clients in an msftclass client-class**—Search the incoming packet for a *dhcp-class-identifier* option (60) value starting with MSFT and assign the client the **msftclass** client-class:

```
(or
(if (starts-with (request get-blob option 60) (as-blob "MSFT"))
"msftclass")
"<none>")
```

#### Step 6 Click Save.

**Step 7** Click the **Restart Server** button in the Manage DHCP Server page to reload the server.

### **Registering Clients Individually**

The List/Add DHCP Clients page opens in the proper sequence if you enable the **Register clients individually?** Class of Service Usage setting on the Set up DHCP Classes of Service page. (See the "Configuring Clients" section in Cisco Prime Network Registrar 11.2 DHCP User Guide for an example of the List/Add DHCP Clients page.)

On this page, enter the name of the DHCP client, and alternatively choose a preconfigured client-class from the **Client-Class Name** drop-down list:

- If you also choose a client-class, the client is added to the list below without further configuration.
- If you omit the client-class, the Add DHCP Client page opens.
- For details on how to enter values on this page, see the "Configuring Clients" section in Cisco Prime Network Registrar 11.2 DHCP User Guide. If you click the name of a client on the Add DHCP Client page, the Basic mode version of the Edit DHCP Client page opens (see the "Editing Clients and Their Embedded Policies" section in Cisco Prime Network Registrar 11.2 DHCP User Guide for details).

## **Managing DHCPv4 Subnet**

The Scope Templates and Subnets page opens if you enable the DHCPv4 service and complete the configuration for DHCP failover in the setup interview. These subnets and scope templates are necessary to push the settings to local DHCP server.

You can define the scope template by entering its name in the Name field, then its expression in the Scope Name Expression field.

Click **Add Scope Templates** to add the scope template, then click **Next** to go to the Subnets page. Click the **Add Subnet** icon and enter the subnet address. Then push it by selecting the failover pair/cluster and scope template.

## **Managing DHCPv6 Prefix**

The Prefix Template page opens if you enable the DHCPv6 service and complete the configuration for DHCP failover in the setup interview. These prefix and prefix templates are necessary to push the settings to local DHCP server.

You can define the prefix template by entering its name in the Name field, then its expression in the Prefix Name Expression field.

Click **Add Prefix Templates** to add the prefix template, then click **Next** to go to the Prefix page. Click the **Add Prefix** icon and enter the prefix address. Then push it by selecting the failover/cluster and prefix template.

### **Setting Up DHCP Traps**

The Set up DHCP Traps page opens in the proper sequence if you set the Enable DHCP Traps value to **no** on the Set up DHCP page in the setup interview.

The preset value for Enable DHCP Traps is **no**. You need to determine which traps to set and how to set them. The Select DHCP Traps value determines the kind of traps to set. You can set all the traps or you can set selective ones that report:

- Server starts and stops (server-start and server-stop).
- When free addresses are detected (free-address-low and free-address-high).
- Size of the DNS queue (dns-queue-size).
- Whether partner servers are down or back up (other-server-down and other-server-up).
- Detected duplicate addresses (duplicate-address), address conflicts (address-conflict), or failover configuration errors (failover-config-error).

If you set the free address detection traps, you must also set their configurations:

- Name of the free address configuration (display-only value: global)
- How to determine the free addresses: by scope, network, or scope-selection tags (preset value: scope)
- Percentage of free addresses detected for which to generate a low-threshold trap and reenable the high threshold (preset value: 20%)
- Percentage of free addresses detected for which to generate a high-threshold trap and reenable the low threshold (preset value: 25%)

Choose or enter the configuration values you want, then click **Next** to activate your settings so that you can configure scopes for the DHCP addresses.

## **Managing DHCP Scopes**

The Manage Scopes page opens if you enable the DHCP service and complete the last of the configuration pages for DHCP failover, classes of service, or traps in the setup interview. Scopes are address pools for which you want to set common lease configurations. These scopes are necessary for DHCP.

You can define the scope by entering its name in the Name field, then its subnet address (such as 192.168.50/24) in the Subnet field. If you configured a class of service in Setting Up DHCP Classes of Service, on page 6, you can also associate a class of service with the scope from the **Class of Service** drop-down list.

Click **Add Scope** to add the scope, then click **Next** to activate your settings and continue to the next configuration step. For example, if you chose to configure DHCP traps, you can configure the trap recipients next (see Setting Up Trap Recipients, on page 13), or you go to the DNS server configuration pages if you enabled the DNS server (see Setting Up DNS Service, on page 10).

## **Setting Up CDNS Service**

The Set up CDNS page opens in the proper sequence if you set the Enable CDNS Server value to **yes**, and if the DNS Server role is set to **primary** on the Set up this Server page in the setup interview. It also opens if you click **CDNS** on the navigation bar.

Choose the configuration values you want, based on information in the following subsections, then click **Next** to activate your settings. The setup pages that follow are for configuring access controls and traps.

#### **CDNS Server Role**

A DNS server can be a caching server:

• Caching—Not authoritative for a zone and does not maintain a database of zone information, but answers queries through its cache and by querying authoritative name servers.

### **Server Logging Mode**

The Caching DNS server provides log messages and you can set the mode for the message output. The Server Logging Mode option has four possible values that translate into specific logging settings:

- normal-operations—Normal logging occurs.
- high-performance—High-performance logging occurs.
- debugging—Debug logging occurs.
- **customized**—Prompts to configure specific log settings, then logs only those settings.

### **Enable CDNS Traps**

Setting SNMP traps for the CDNS server provides a way of reporting whether the server is up or down. CDNS traps are not enabled by default, so you have to set this value to **yes** to enable it. See Setting Up CDNS Traps, on page 9 for details.

### **Setting Up CDNS Access Control**

The Set up CDNS Access Control page opens in the proper sequence if you configured your CDNS server on the Set up CDNS page in the setup interview.

On this page, you can restrict queries and zone transfers based on an ACL:

- dns-restrict-query-acl—Provides a global ACL used to limit device queries that the DNS server honors. You can restrict query clients based on host IP address, network address, and other ACLs. The preset value is to allow any client to perform a query. Separate multiple ACL values with commas.
- **CDNS Forwarders**—If you want to set forwarders for a caching DNS server, specify the name and IP addresses and click **Add Forwarder**.
- CDNS Resolution Exceptions—If you do not want the CDNS server to use the usual method of querying root nameservers for certain names outside the domain, use resolution exception to bypass the root nameservers and target a specific server to handle name resolution. Enter any nameserver names and their comma-separated addresses, then click **Add Exception**.

Click **Next** to activate your settings and continue (or complete) the CDNS server configuration.

## **Setting Up CDNS Traps**

The Set up CDNS Traps page opens in the proper sequence if you set the Enable CDNS Traps value to **yes** on the Set up CDNS page in the setup interview.

The preset value for Enable CDNS Traps is **yes**. You need to determine which traps to set and how to set them. The Select CDNS Traps value determines the kind of traps to set. The preset value for Select CDNS Traps is none. You can also set all the traps or selective ones that report, that is, server starts and stops (server-start and server-stop).

Choose the configuration values you want, then click **Next** to activate your settings and complete the CDNS configuration.

# **Setting Up DNS Service**

The Set up DNS page opens in the proper sequence if you set the Enable DNS Server value to **yes** on the Set up this Server page in the setup interview. It also opens if you click **DNS** on the navigation bar.

To set up the DNS server, be sure that the Enable DNS Server value is set to **yes**. If you already configured a primary DNS server elsewhere and synchronized to it, then the setup process advises you that the current Cisco Prime Network Registrar host is already configured as a secondary or caching server, and no further DNS configuration is necessary.

Choose the configuration values you want, based on information in the following subsections, then click **Next** to activate your settings. The setup pages that follow are for configuring forward and reverse DNS zones (including for High-Availability DNS servers), zone distributions, and access controls.

#### **DNS Server Role**

A DNS server can be a primary or secondary server:

- primary (the preset value)—Authoritative for a zone and maintains this zone information in its database.
- **secondary**—Loads a copy of the primary server zone information. The primary notifies the secondary about changes to its zone information and does a zone transfer to the secondary.

If the server is a primary, you can also determine if you want it to be part of a High-Availability (HA) DNS server configuration (see Configure High-Availability DNS, on page 10 section). If the server is a secondary, you can set the access controls for the server only.

#### **Configure High-Availability DNS**

High-Availability (HA) DNS servers provide failover in case a server goes down. In this relationship, a second primary server can become a hot standby that shadows the main primary server.

To provide HA DNS service, set the Configure High-Availability DNS value to **yes**. If the setup process detects an existing complex HA DNS configuration, it notifies you that you are not allowed to configure HA DNS from the setup interview. You are prevented from HA DNS configuration in the setup pages if HA DNS was already configured in Advanced mode and one of the following conditions is true:

- More than one HA DNS server pair is configured.
- A single HA DNS pair exists, and a main-server or backup-server value was set.

For the follow-up HA DNS configuration, see Setting Up High-Availability DNS, on page 11.

#### **Server Logging Mode**

The DNS server provides log messages and you can set the mode for the message output. The Server Logging Mode option has four possible values that translate into specific logging settings:

- normal-operations—Normal logging occurs.
- high-performance—High-performance logging occurs.
- debugging—Debug logging occurs.
- customized—Prompts to configure specific log settings, then logs only those settings.

#### **Enable DNS Traps**

Setting SNMP traps for the DNS server provides a way of reporting whether the server is up or down, the status of its partner communication, partner configuration, primary communication and secondary zone status.

DNS traps are not enabled by default, so you have to set this value to **yes** to enable it. See Setting Up DNS Traps, on page 12 for details.

### **Setting Up High-Availability DNS**

The Set up High-Availability DNS page opens in the proper sequence if you set the Configure High-Availability DNS value to **yes**, and if the DNS Server Role is set to '**primary**' on the Set up DNS Server page in the setup interview.

The preset value for Configure High-Availability DNS is **yes** and the preset value for HA DNS Role is **main**. The DNS Role is the role that you want this particular machine to perform. If you change the role of the current machine to **backup**, you cannot perform further failover configuration on this machine. (A message advises you to perform the failover configuration on the main server machine and to do an HA DNS synchronization from it.) Likewise, if Cisco Prime Network Registrar detects a complex HA DNS configuration, it warns you and you need to step past the HA DNS configuration setup.

The HA Partner value determines the address and access criteria for the remote backup server. If a cluster already exists for the server, you can choose the cluster from the **Select existing cluster** drop-down list. If there is no existing cluster, you can set one up for the backup server:

- 1. Enter the hostname or IP address of the backup DNS server.
- 2. Enter the access criteria for the backup server: its administrator name and password, and SCP port number (preset value: 1234).
- **3.** Click **Add Cluster** to add the cluster.

Choose or enter the configuration values you want, then click **Next** to activate your settings so that you can configure a DNS zone distribution.

### **Setting Up DNS Zone Distribution**

The Set up DNS Zone Distribution page opens in the proper sequence if you configured your DNS server as a primary on the Set up DNS page in the setup interview.

The DNS Secondary Server(s) value determines which servers are the backup secondaries for the current DNS primary. You can choose the existing clusters where the secondary servers reside from the drop-down list, or you can add a new cluster. To create a new cluster:

- **1.** Enter the hostname or IP address of the backup DNS server.
- 2. Enter the access criteria for the backup server: its administrator name and password, and SCP port number (preset value: 1234).
- 3. Click Add Cluster to add the cluster.

Choose or enter the configuration values you want, then click **Next** to activate your settings so that you can configure zones for the DNS server.

## **Managing Forward Zones**

The Manage Forward Zones page opens in the proper sequence if you configured your DNS server as a primary on the Set up DNS page in the setup interview.

You define the forward zone by entering its name in the Name field, its nameserver domain name in the Nameserver field (such as ns1.example.com.), and its hostadmin name (domain name specifying the mailbox of the person responsible for the zone) in the Contact E-Mail field (such as hostadmin.example.com.).

Add the forward zone data, then click **Add Zone** in the Manage Forward Zones page to add the forward zone (see the "Configuring Primary Forward Zones" section in Cisco Prime Network Registrar 11.2 Authoritative

and Caching DNS User Guide). Click **Next** to activate your settings so that you can add reverse zones for the DNS server.

### **Managing Reverse Zones**

The Manage Reverse Zones page opens in the proper sequence if you configured your DNS server as a primary on the Set up DNS page and you configured a forward zone in the setup interview.

Cisco Prime Network Registrar creates the loopback reverse zone (127.in-addr.arpa.) automatically. You define additional reverse zones by entering the names in the Name field, the nameserver domain names in the Nameserver field (such as ns1.example.com.), and the hostadmin name (domain name specifying the mailbox of the person responsible for the zone) in the Contact E-Mail field (such as hostadmin.example.com.). (Be sure to use fully qualified domain names by including the final dot in the name.)

Add the reverse zone data, then click **Add Zone** in the Manage Reverse Zones page to add the reverse zone (see the "Adding Reverse Zones as Zones" section in Cisco Prime Network Registrar 11.2 Authoritative and Caching DNS User Guide). Click **Next** to activate your settings so that you can add access controls for the DNS server.

### **Setting Up DNS Access Control**

The Set up DNS Access Control page opens in the proper sequence if you configured your DNS server as primary or secondary on the Set up DNS page in the setup interview.

On this page, you can restrict queries and zone transfers based on an ACL:

• dns-restrict-xfer-acl—The default ACL that designates who is allowed to receive zone transfers. Setting the *restrict-xfer-acl* attribute on a zone overrides this setting. This setting does not apply to caching servers. The preset value is **none**. Separate multiple ACL values with commas.

Click **Next** to activate your settings and continue (or complete) the DNS server configuration.

## **Setting Up DNS Traps**

The Set up DNS Traps page opens in the proper sequence if you set the Enable DNS Traps value to **yes** on the Set up DNS page in the setup interview.

The preset value for Enable DNS Traps is **yes**. You need to determine which traps to set and how to set them. The Select DNS Traps value determines the kind of traps to set. The preset value for Select DNS Traps value is **none**. You can also set all the traps or selective ones that report:

- Server starts and stops (server-start and server-stop).
- HA DNS partner up and down states (ha-dns-partner-up and ha-dns-partner-down) and configuration errors (ha-dns-config-error).
- Whether primary servers are responding (primary-responding) or not responding (primary-not-responding).
- Whether secondary zones have expired (secondary-zone-expired).

Choose the configuration values you want, then click **Next** to activate your settings and complete the DNS configuration.

## **Setting Up DNS Update**

The Set up DNS Update page opens in the proper sequence if you set the Enable DHCP Server value to **yes** and the Enable DHCP Update value to **yes** on the Set up this Server page in the setup interview. You must also have the Enable DNS Server set to **yes** if you want to use the local server for updates. The page also opens if you click **DNS Update** on the navigation bar, as long as the previous criteria are met.

On this page, you need to set the relationship among the DNS or DHCP servers for DNS Update to be effective:

- **DNS Server or HA Pair**—You can configure either a single DNS server or an HA DNS server pair for DNS Update. If a single server, the value is preset to **localhost**. If there is an HA DNS pair defined, you can choose its configuration name from the drop-down list. To define a new cluster, you can enter the Host name, IP address, Admin value, Password, and SCP Port value (preset value: 1234) in the respective fields, then click **Add Cluster**.
- **DHCP Server or Failover Pair**—You can configure either a single DHCP server or a DHCP failover server pair for DNS Update. If a single server, the value is preset to **localhost**. If there is a failover partnership defined, you can choose its configuration name from the drop-down list. To define a new cluster, you can enter the Host name, IP address, Admin value, Password, and SCP Port value (preset value: 1234) in the respective fields, then click **Add Cluster**.
- Forward Zone Name—You must define the forward zone that should receive DNS updates. The zone must already be defined for the DNS server or HA DNS pair. Enter the name of the zone in this field. You can also enter a comma-separated list of multiple forward zones if you want to differentiate them for classes of service. Otherwise you can select example.com or none from the Forward Zone Name drop-down list. If a reverse zone is already defined for the forward zone, completing this page also writes pointer (PTR) records to the appropriate reverse zone.
- Secure DNS Updates?—Set this value to yes if you want to use Transaction Signatures (TSIG) to secure DNS updates (the preset value is no). If enabled, the DNS server uses the TSIG key specified in its dns-update-server-key attribute, or the one defined in the following Server Key field.
- Server Key—If you enable Secure DNS Updates and a TSIG key exists, you can select it from the drop-down list. If the key does not exist, you can create one. Enter the key name in the Name field, then click Generate Key (this action uses the Cisco Prime Network Registrar cnr-keygen tool). Once you generate the key, its name appears in the Select existing key drop-down list.

Choose or enter the configuration values you want, then click **Next** to activate your settings and complete the DNS Update configuration.

# **Setting Up Trap Recipients**

The Set up Trap Recipients page opens in the proper sequence if you enabled the DHCP or DNS server on the Set up this Server page and you also enabled traps on the setup pages for the DHCP or DNS server in the setup interview. The page also opens if you click **Traps** on the navigation bar, as long as the previous criteria are met.

For traps to be effective, you must specify the trap recipients (the hosts that should get trap notifications). Enter an identifying name for the host recipient, enter its IP address, then click **Add Trap Recipient**. Click **Next** to activate your settings and go to the Setup Interview Tasks page.

# **Setup Interview Tasks**

The Setup Interview Tasks page opens if there is a task to perform based on the configurations in the setup interview. For example, creating a scope might require you to reload the DHCP server. The page identifies the task name, its ID, and the last time it ran. The Action column has a check box to select the task. To run one or more of the tasks, click **Run Selected Tasks**, which opens a confirmation page. On this page, click **Report and Exit** to go to the Setup Interview Report page.

# **Setup Interview Report**

The Setup Interview Report page is the last page to open in the setup interview. The page summarizes the actions you took on the interview pages and gives you the session times and completion status.

Click **Exit Setup** to return to the Main Menu page.

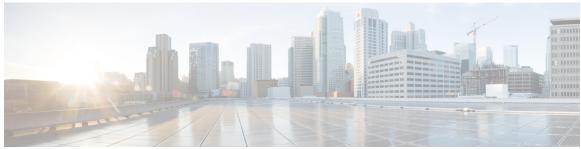

# INDEX

| A                                   | r                               |
|-------------------------------------|---------------------------------|
| access controls, setting up 9, 12   | Finish button 2                 |
| В                                   | М                               |
| Buttons 2                           | menu bar 2                      |
| Back button 2                       |                                 |
| browser buttons, use of 2           | N                               |
| D                                   | Next button 2                   |
| DHCP 4-6, 8 classes of service 4, 6 | Р                               |
| enabling 4 setting up 6             | passwords, changing 4           |
| failover 4–5 enabling 4             | R                               |
| setting up <b>5</b>                 | report, setup page 14           |
| scopes, setting up 8                | resolution exceptions, DNS 9    |
| server logging 5                    | resolution exceptions, Divis    |
| service, setting up 4               | C                               |
| traps <b>5, 8</b>                   | S                               |
| enabling 5                          | scopes, setting up 8            |
| setting up 8                        | services, setting up 3          |
| DNS 8-13                            | setup pages 1–3, 14             |
| access controls 9, 12               | configuring Network Registrar 1 |
| forward zones 11<br>HA 10–11        | features 2                      |
| enabling 10                         | functions 1                     |
| setting up 11                       | navigation 2                    |
| resolution exceptions 9             | report 14                       |
| reverse zones 12                    | running 3                       |
| server 9–10                         |                                 |
| logging 9–10                        | Т                               |
| roles <b>9–10</b>                   | •                               |
| service, setting up <b>8, 10</b>    | trap recipients, setting up 13  |
| traps 9–10, 12                      |                                 |
| enabling 9–10                       | U                               |
| setting up 9, 12                    | •                               |
| Update, setting up 13               | Update, DNS, setting up 13      |
| zone distributions 11               |                                 |

Ζ

zone distributions, setting up 11

zones 11–12

forward, setting up reverse, setting up 12